# **Setting Tags on Intersight Account via API**

# **Contents**

Pre-Requirements **Authenticate** Updating Account Tags Updating from List View Pre-Requirements **Authenticate** Tagging an Organization 1. Open API Docs for Organizations 2. Identify Organization you wish to update. 4. Update the Organization's Tags Tagging a Registered Device 1. Open API Docs for Registered Devices 2. Identify the Registered Device which needs to be updated 3. Use the PATCH API to update tags

# **Introduction**

This document will describe the steps required to add tags in Cisco Intersight both in the UI and via the API. Currently, the Intersight web portal does not support tagging of all objects (see [CSCvs33046\)](https://bst.cloudapps.cisco.com/bugsearch/bug/CSCvs33046), however, nearly all objects can be tagged via the API as well.

# **Requirements**

- Administrator level access to the account
- Access to the API endpoints (if using API) Eg: [iam.Account endpoint](https://intersight.com/apidocs/iam/Account/model/)

# **Updating Tags via the Cisco Intersight User Interface**

# **Pre-Requirements**

### **Authenticate**

Ensure you are authenticated to the account that you wish to update objects in. Ensure you are logged in as an account administrator role. Clicking on the name at the top right should show the current **Account Name**, **Account ID**, **Email** and **Role.**

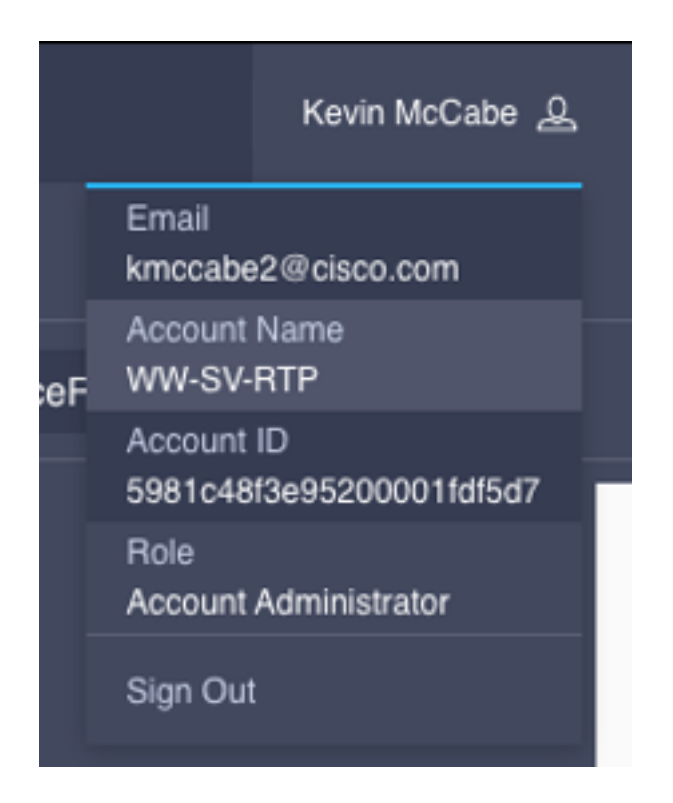

## **Updating Account Tags**

1. **Within Intersight select the Gear and Settings:**

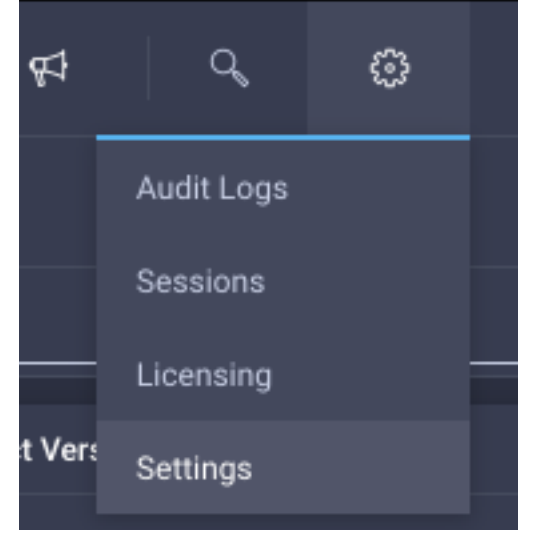

2. **From the settings pane, ensure the Account Details tab is selected an press the Configure button:**

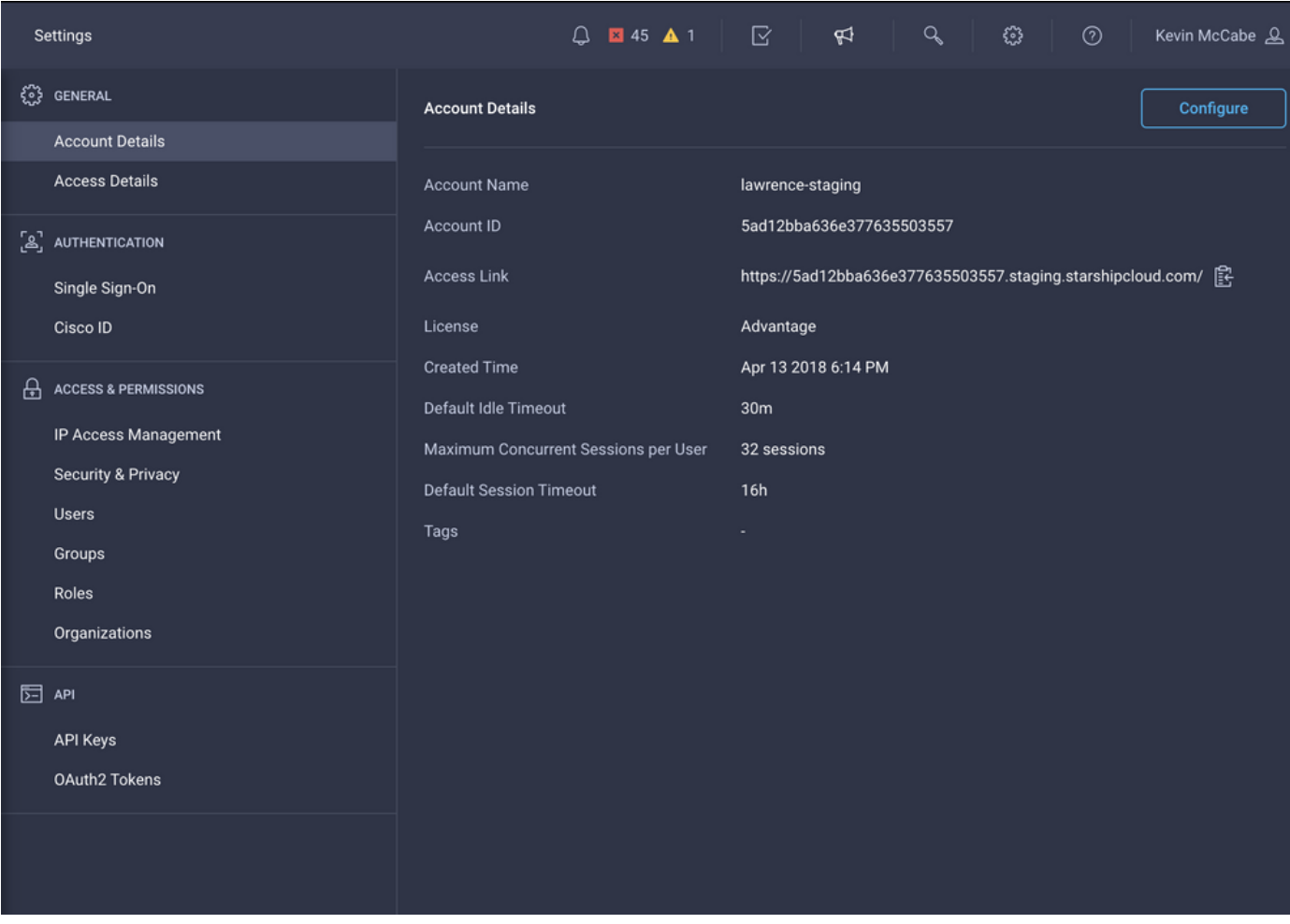

3. **In the Set Tags input, enter whatever tags you'd like:**

## **Configure Account Settings**

Set default values for Idle Timeout, Session Timeout, and

Concurrent Sessions settings. The values will be used as the default settings during role creation.

#### Account Name\*

٩ś

D

nl

īn

le

lawrence-staging

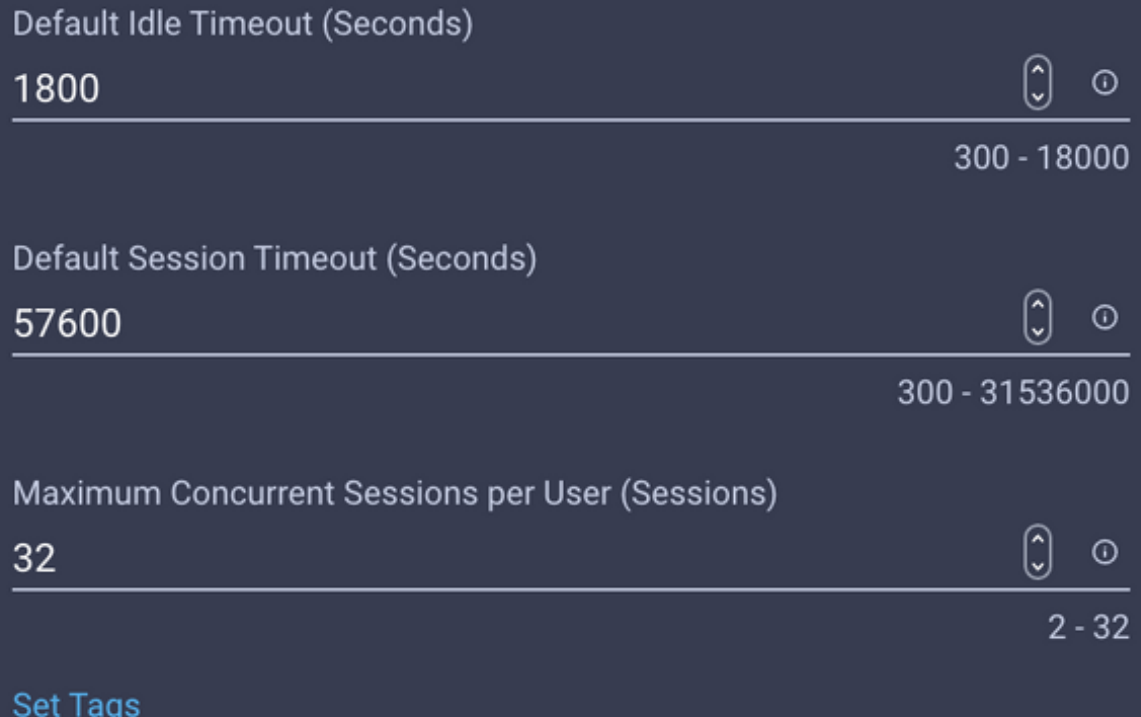

AutoRMAEmail: kmccabe2@cisco.com,sttardy@cisco.com

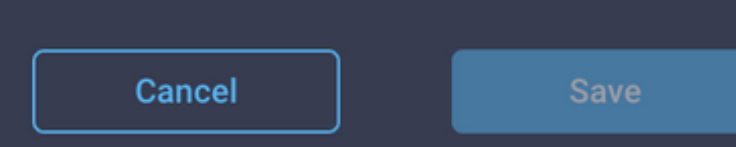

bι

Note: If the tag has not been used before in the account, it will not pop up as a prediction, this is ok, just press enter after entering your tag. The tag must be entered in "key: value" format, for example above we entered:

AutoRMAEmail: kmccabe2@cisco.com,sttardy@cisco.com This will create a tag with a key of AutoRMAEmail and a value of kmccabe2@cisco.com,sttardy@cisco.com .

#### 4. **After Pressing enter, click save:**

# **Configure Account Settings**

Set default values for Idle Timeout, Session Timeout, and

Concurrent Sessions settings. The values will be used as the default settings during role creation.

#### Account Name\*

lawrence-staging

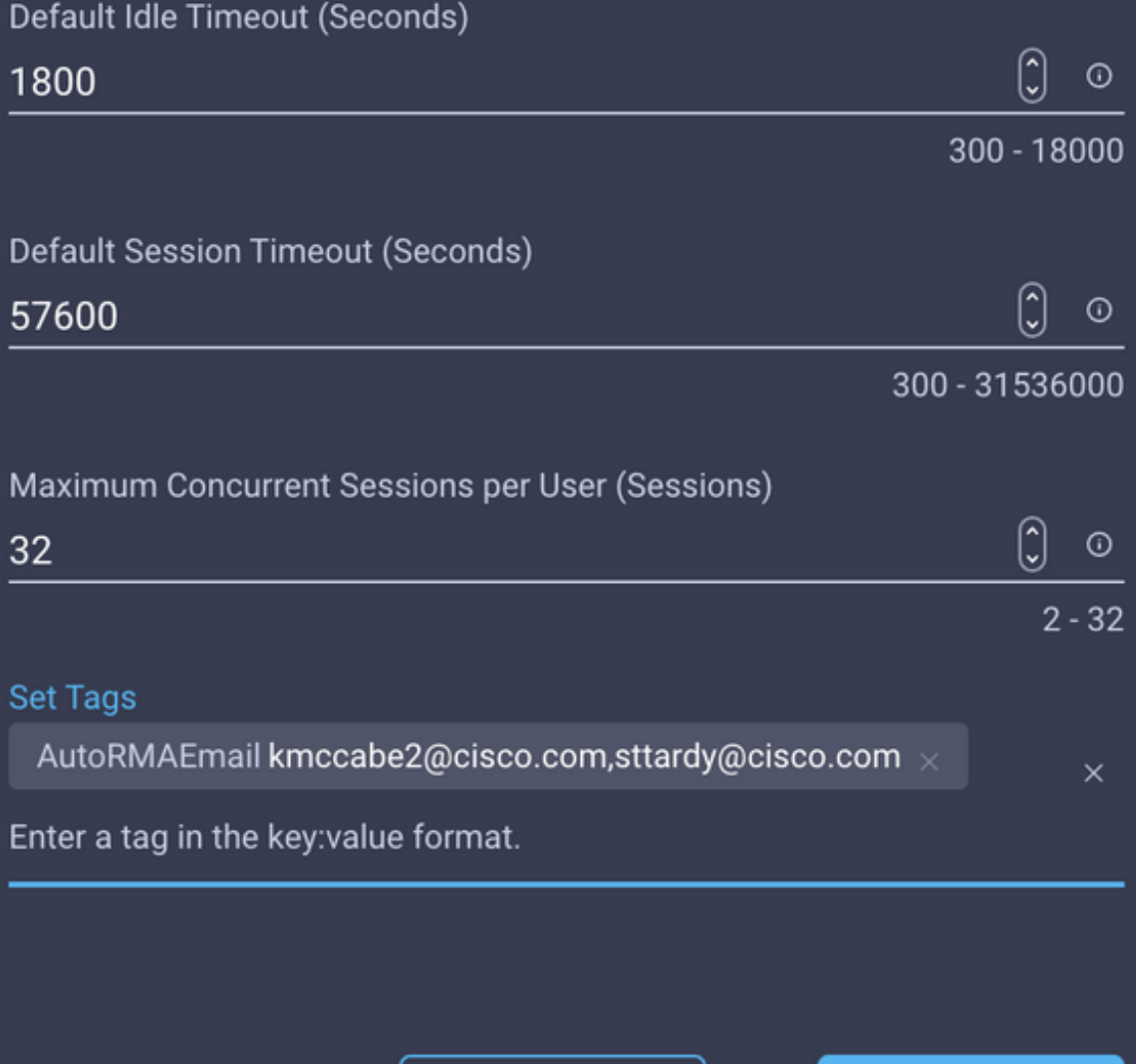

Cancel

**Save** 

buc

 $\times$ 

#### 6. **Tags are now visible on the account:**

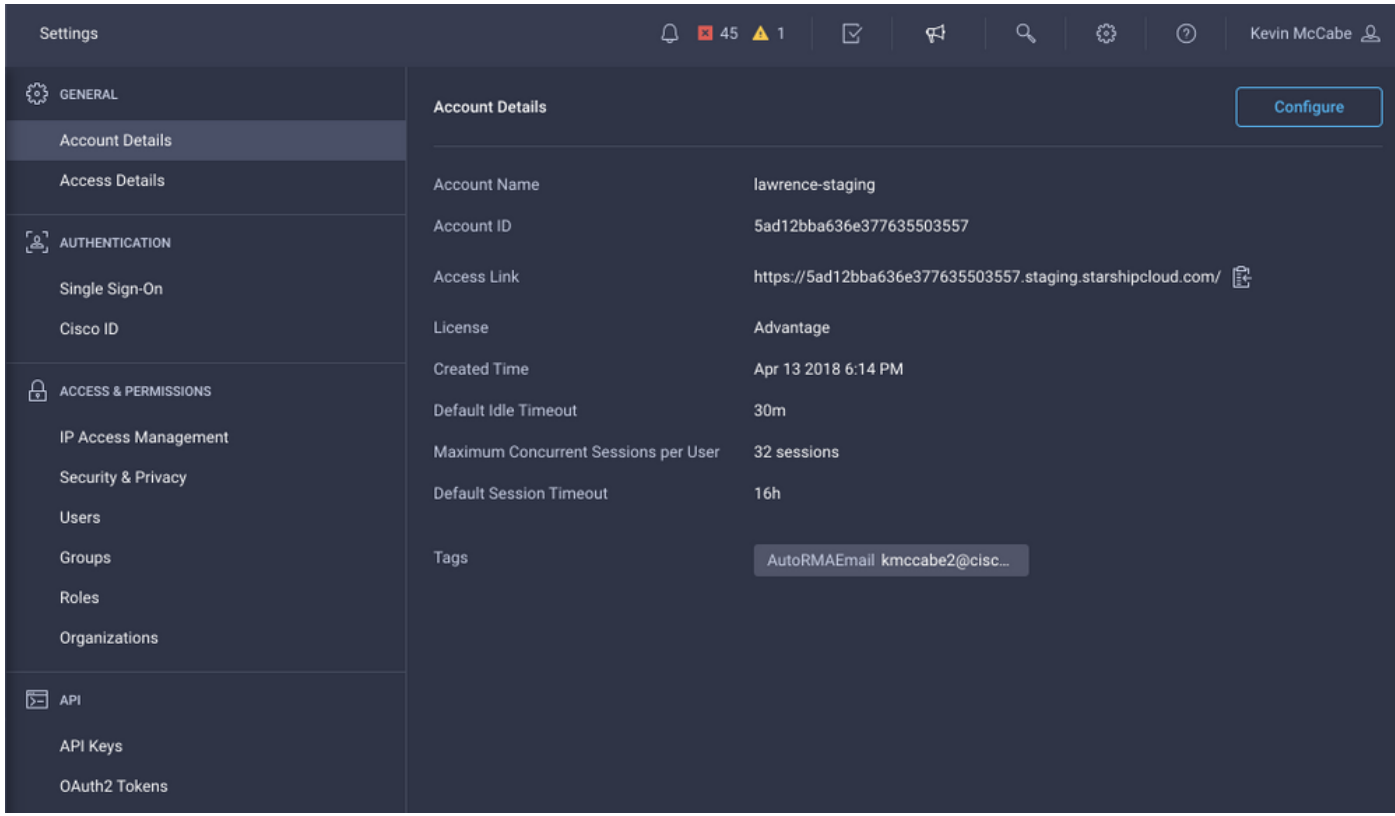

### **Updating from List View**

Many objects that are displayed in a list view in Intersight are able to be tagged. For Example, Servers, Clusters, Fabric Interconnects, Chassis, etc.

**Please note: If you are using tags for configuration of the Proactive RMA feature, none of the items (Server, Fabric Interconnects, etc) that support tagging in the UI other than Accounts (discussed above) will be honorored. Do not use the below steps for configuration of Proactive RMA tags.**

#### 1. **On the given list view select the entries you want to tag:**

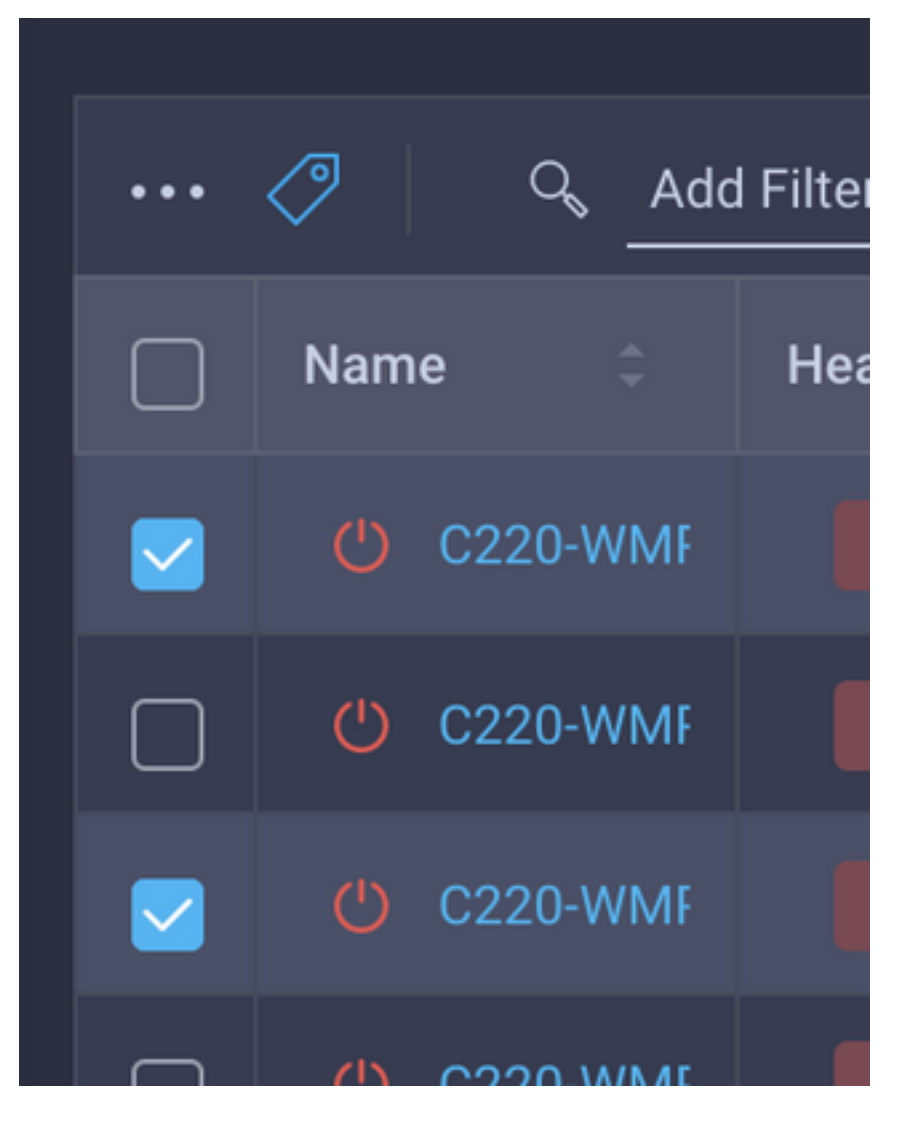

2. **Press the tag button (next to the three periods):**

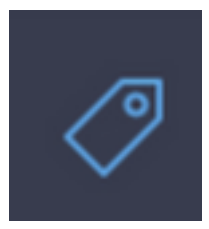

3. **Enter tags in dialogue box:**

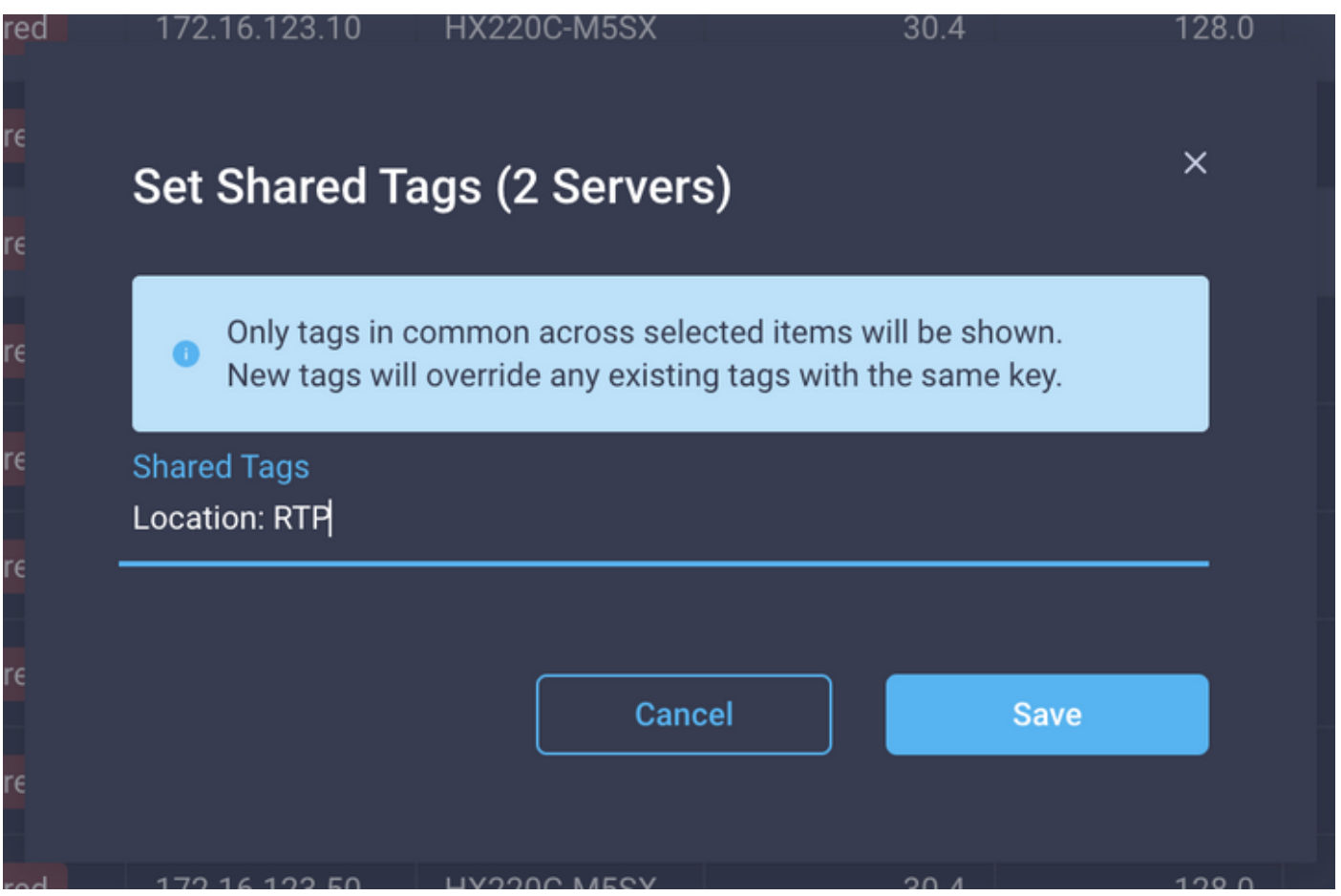

Note: If the tag has not been used before in the account, it will not pop up as a prediction, this is ok, just press enter after entering your tag. The tag must be entered in "key: value" format, for example above we entered Location: RTP . This will create a tag with a key of Location and a value of RTP.

#### 4. **After Pressing Enter, click save:**

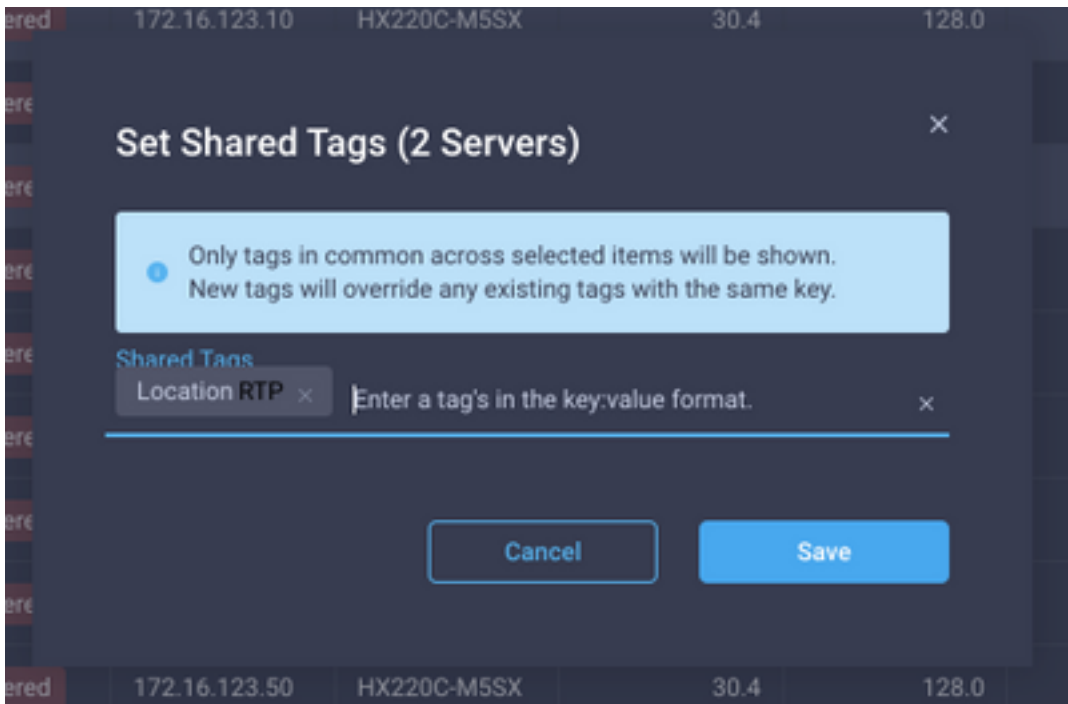

# **Updating Tags via the API**

# **Pre-Requirements**

### **Authenticate**

Administrators wishing to tag the account must be logged into Intersight. When logged in, the top right corner of the screen should show the administrator's name as shown in the image below.

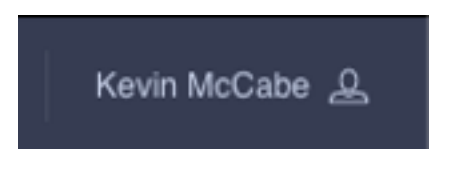

Administrators who are not logged in it will see **Sign In** instead of their name as shown in the image below.

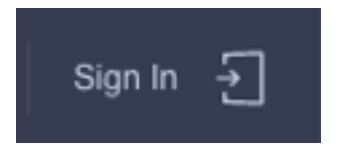

Additionally, administrators must be authenticated to the appropriate account that contains the objects to be tagged. Clicking on the name at the top right should show the current **Account Name**, **Account ID**, **Email** and **Role.**

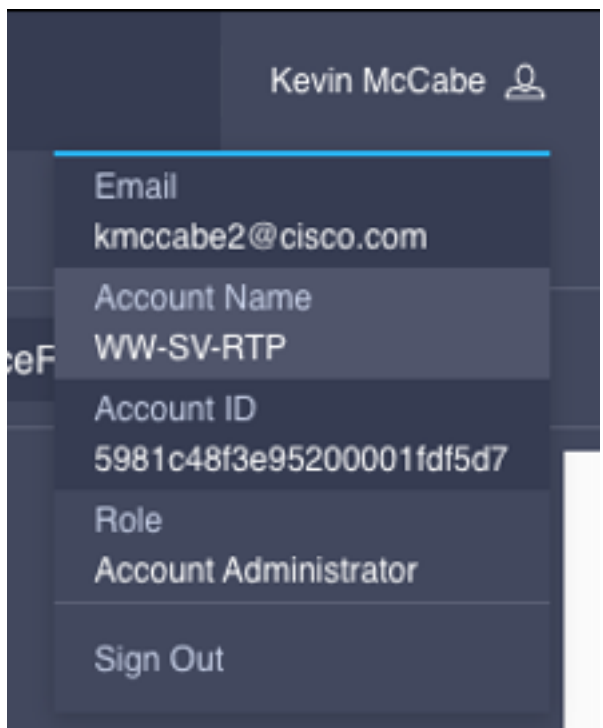

# **Tagging an Organization**

### **1. Open API Docs for Organizations**

Navigate to the api doc page for [Organizations.](https://intersight.com/apidocs/apirefs/organization/Organizations/model/)

Note: If using the Connected Virtual Appliance, navigate to https://[FQDN of appliance]/apidocs/apirefs/organization/Organizations/model/ instead

### **2. Identify Organization you wish to update.**

Please see the [Intersight API Query Guide](https://intersight.com/apidocs/introduction/query/) for reference.

Users can simply use the GET endpoint to list all Organizations with no parameters. If there are too many organizations in your account to easily view in one output, users can use a \$select query parameter to limit the fields shown, but ensure to inlcude Tags in the \$select statement eg:

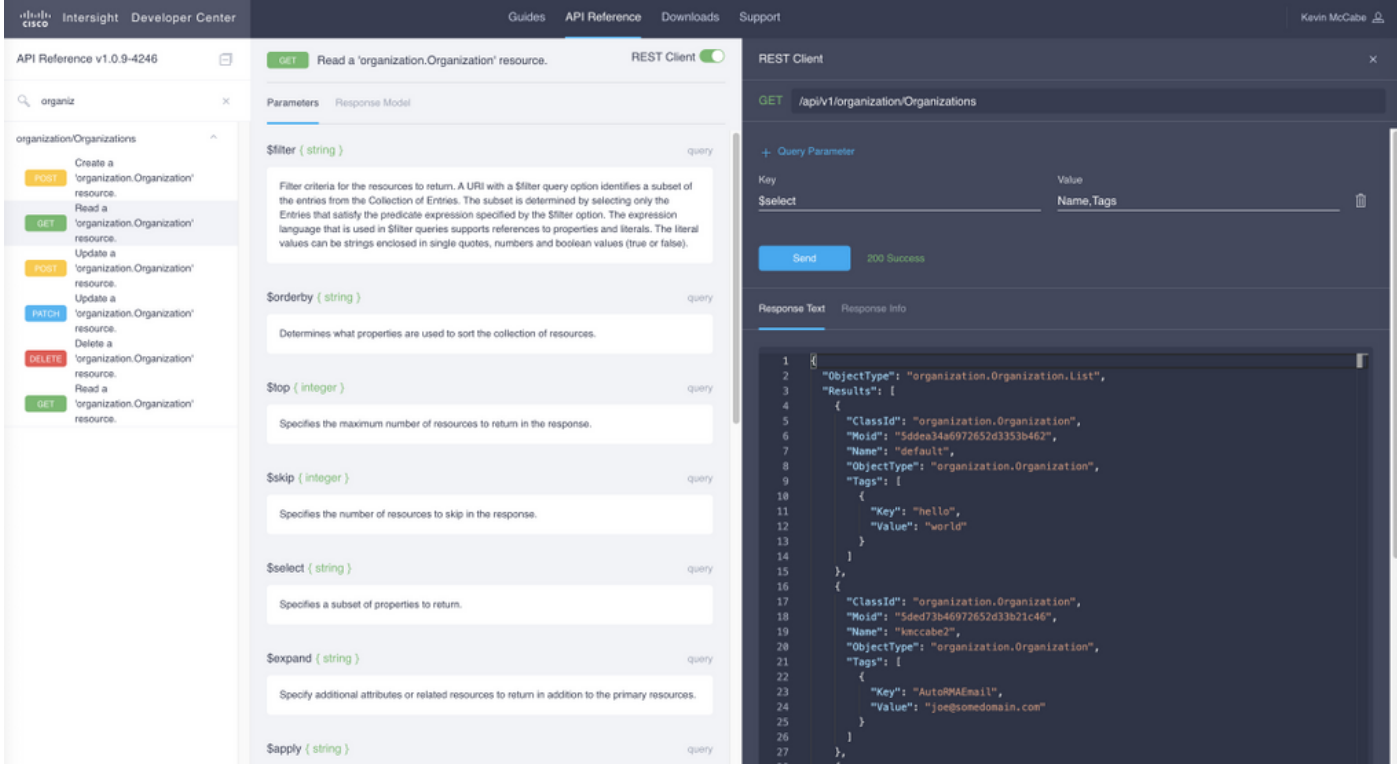

From the API output the field we need is the Moid field, this is a unique identifier for this organization in intersight and will be used in the next step, we also need to get any tags that are in there for the next step.

### **4. Update the Organization's Tags**

We are going to leverage the [Organization PATCH API](https://intersight.com/apidocs/apirefs/api/v1/organization/Organizations/%7BMoid%7D/patch/) endpoint. From here, we are going to use the MOID gathered before in the moid input field, and the tags gathered before in the body field.

**Important: ensure you are not using the DELETE API as this will delete your organization.**

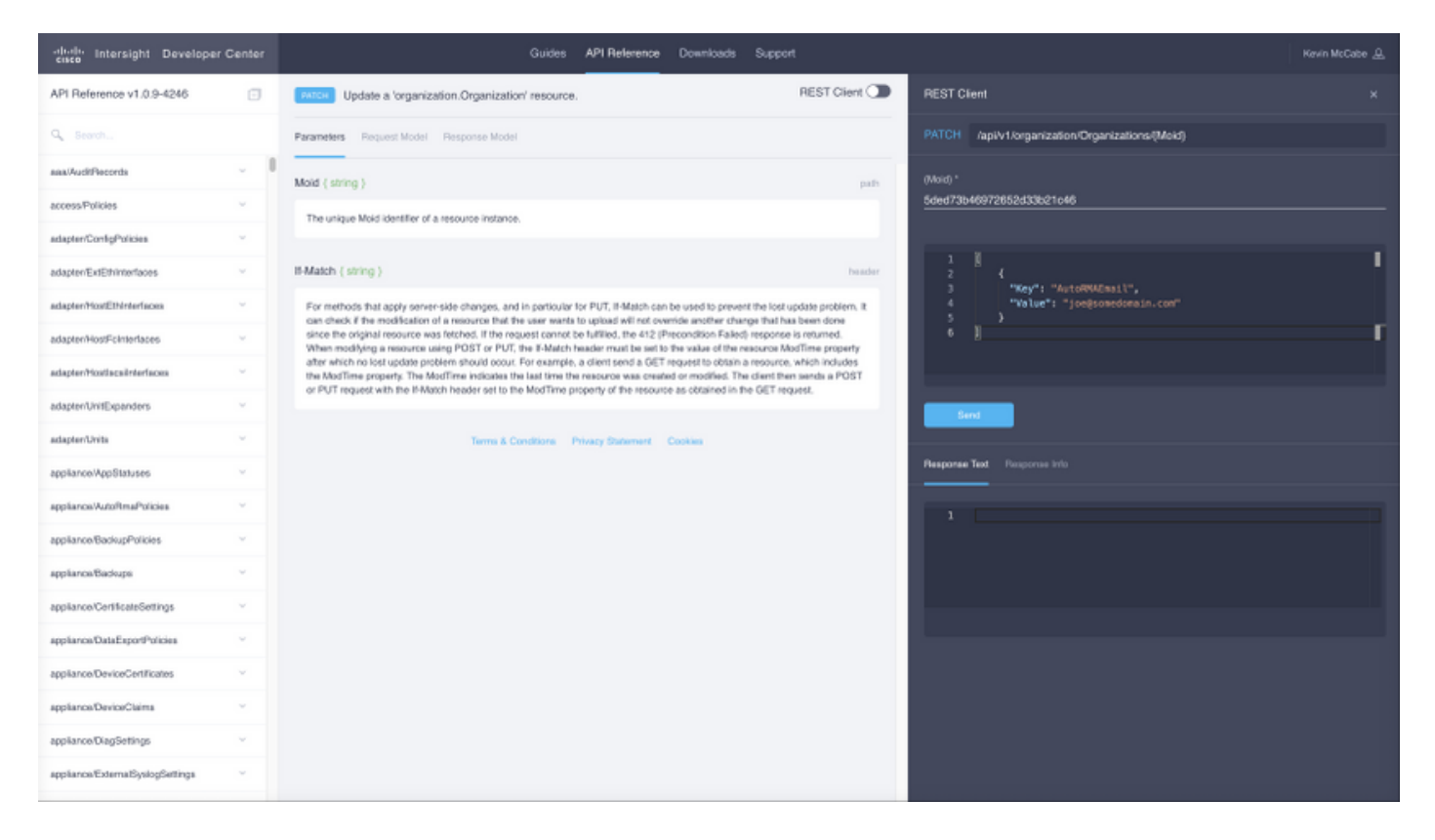

The body for the sample PATCH call above:

```
{"Tags":[{"Key":"AutoRMAEmail","Value":"joe@somedomain.com"}]}
Any existing tags that are on the registered can be added into the array of tags.
```
**Please note: if you are following this procedure for to configure Proactive RMA, the email address(s) in here need to be correlative to a CCO Account.**

## **Tagging a Registered Device**

### **1. Open API Docs for Registered Devices**

Navigate to the API doc page for [Registered Devices](https://intersight.com/apidocs/apirefs/asset/DeviceRegistrations/model/)

Note: If using the Connected Virtual Appliance, navigate to https://[FQDN of appliance]/apidocs/apirefs/asset/DeviceRegistrations/model/ instead

#### **2. Identify the Registered Device which needs to be updated**

Please see the [Intersight API Query Guide](https://intersight.com/apidocs/introduction/query/) for reference

One of the easiest ways to query is by hostname, to do this, a query could be crafted like:

DeviceHostname eq 'F340-21-22-UCS4'

Leveraging \$filter and \$select we see a more manageable output:

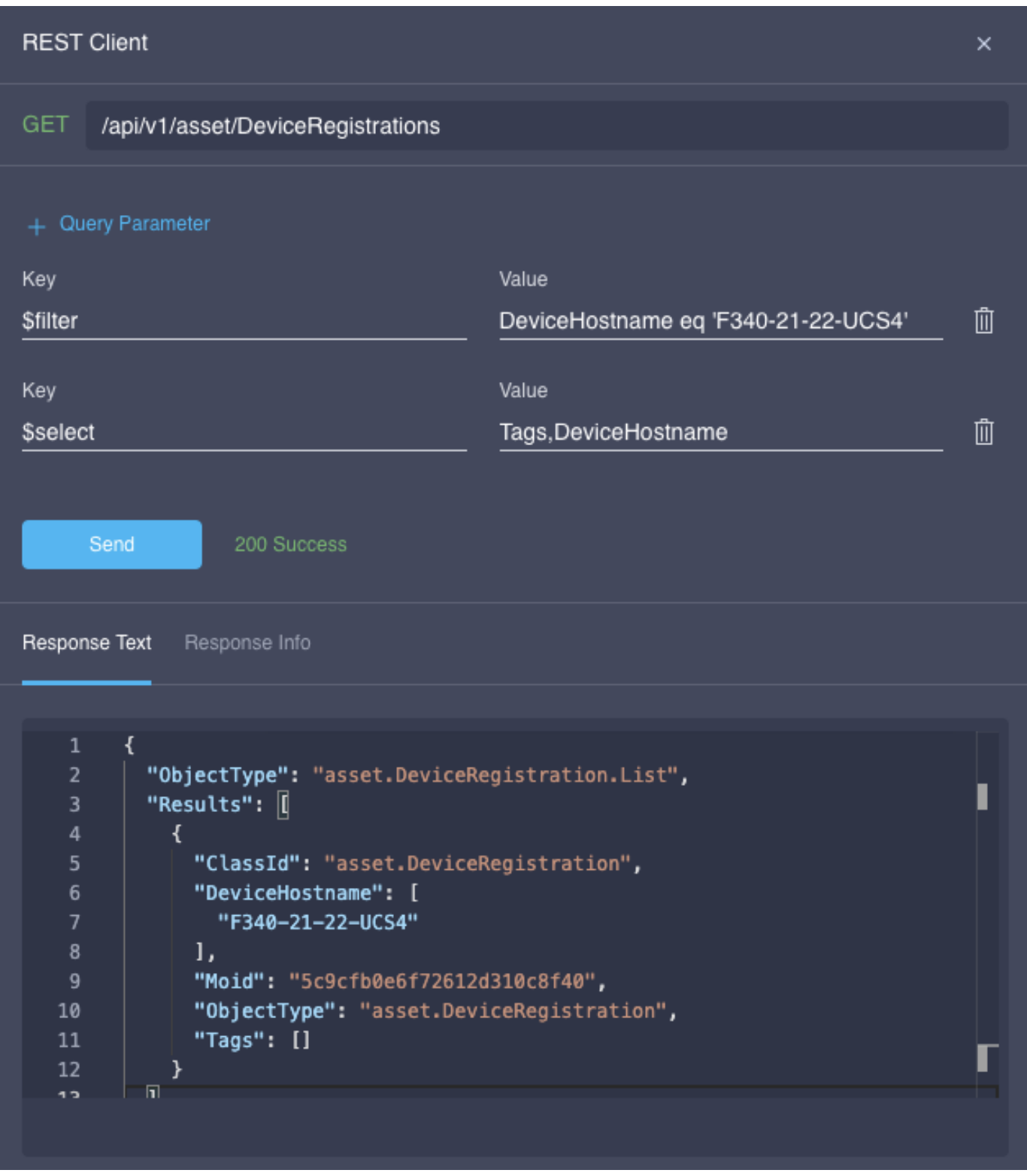

### **3. Use the PATCH API to update tags**

Extract any tags that are alredy on the registerded device as well as the moid of the device. Nagivate to the **[PATCH endpoint](https://intersight.com/apidocs/apirefs/api/v1/asset/DeviceRegistrations/%7BMoid%7D/patch/)**, paste in the Moid in the top moid entry For example:

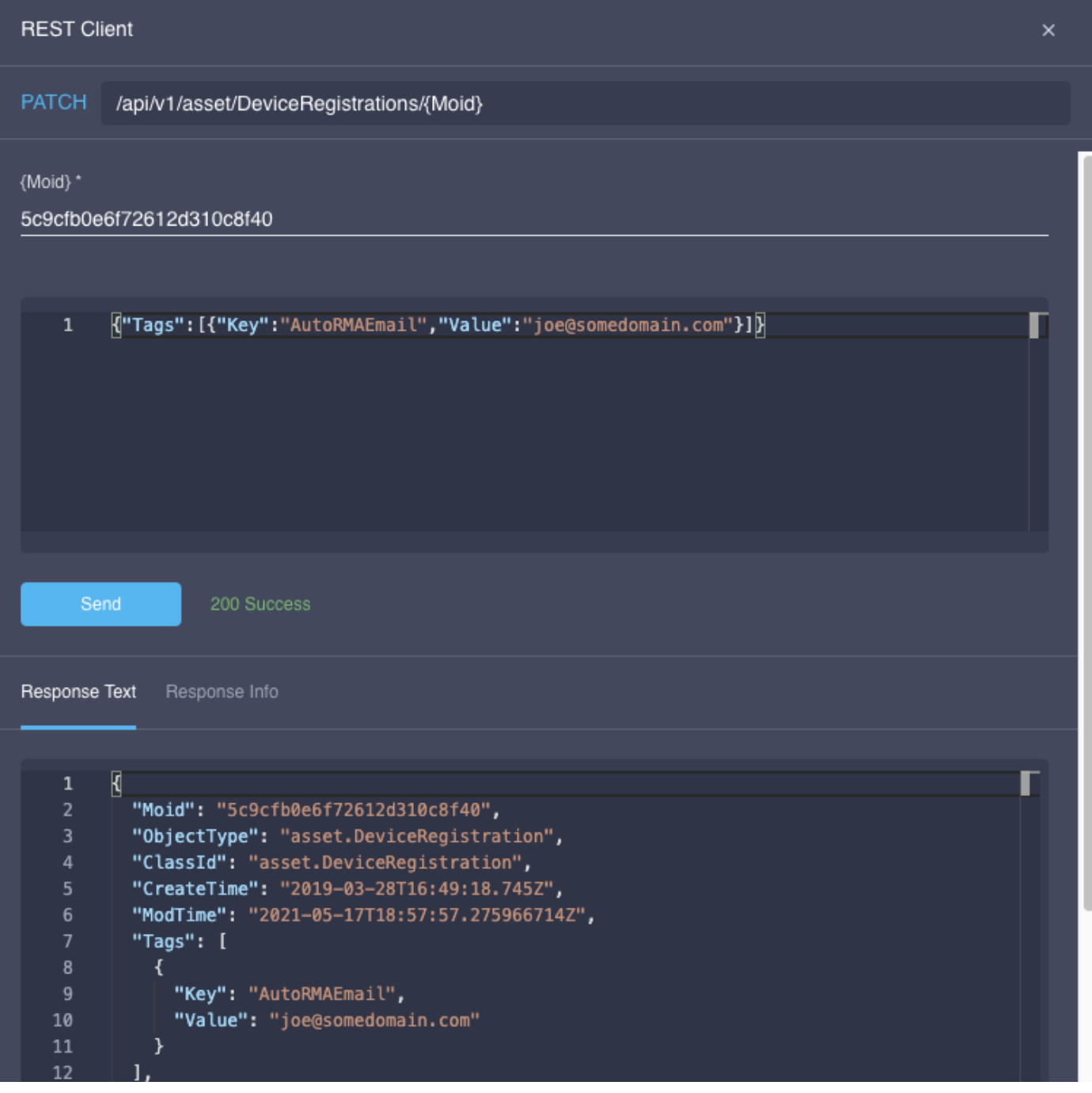

The body for the sample PATCH call above:

{"Tags":[{"Key":"AutoRMAEmail","Value":"joe@somedomain.com"}]} Any existing tags that are on the registered can be added into the array of tags.

**Please note: if you are following this procedure for to configure Proactive RMA, the email address(s) in here need to be correlative to a CCO Account.**